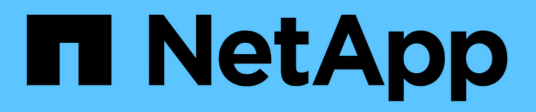

## **Protégez les systèmes de fichiers Unix**

SnapCenter Software 5.0

NetApp April 30, 2024

This PDF was generated from https://docs.netapp.com/fr-fr/snapcenter/protectscu/concept\_overview\_snapcenter\_plug\_in\_for\_UNIX\_file\_systems.html on April 30, 2024. Always check docs.netapp.com for the latest.

# **Sommaire**

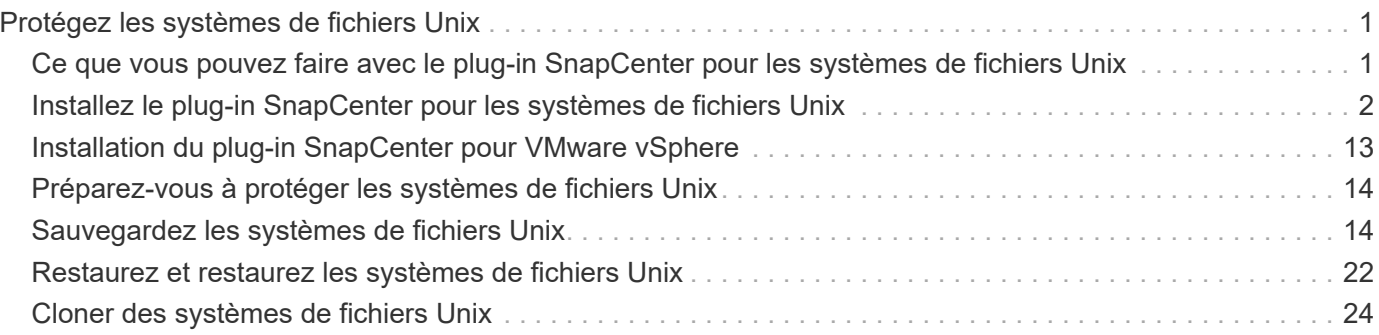

# <span id="page-2-0"></span>**Protégez les systèmes de fichiers Unix**

## <span id="page-2-1"></span>**Ce que vous pouvez faire avec le plug-in SnapCenter pour les systèmes de fichiers Unix**

Lorsque le plug-in pour systèmes de fichiers Unix est installé dans votre environnement, vous pouvez utiliser SnapCenter pour sauvegarder, restaurer et cloner des systèmes de fichiers Unix. Vous pouvez également effectuer des tâches prenant en charge ces opérations.

- Découvrir les ressources
- Sauvegardez les systèmes de fichiers Unix
- Planifiez les opérations de sauvegarde
- Restaurer les sauvegardes du système de fichiers
- Cloner les sauvegardes du système de fichiers
- Contrôle des opérations de sauvegarde, de restauration et de clonage

## **Configurations compatibles**

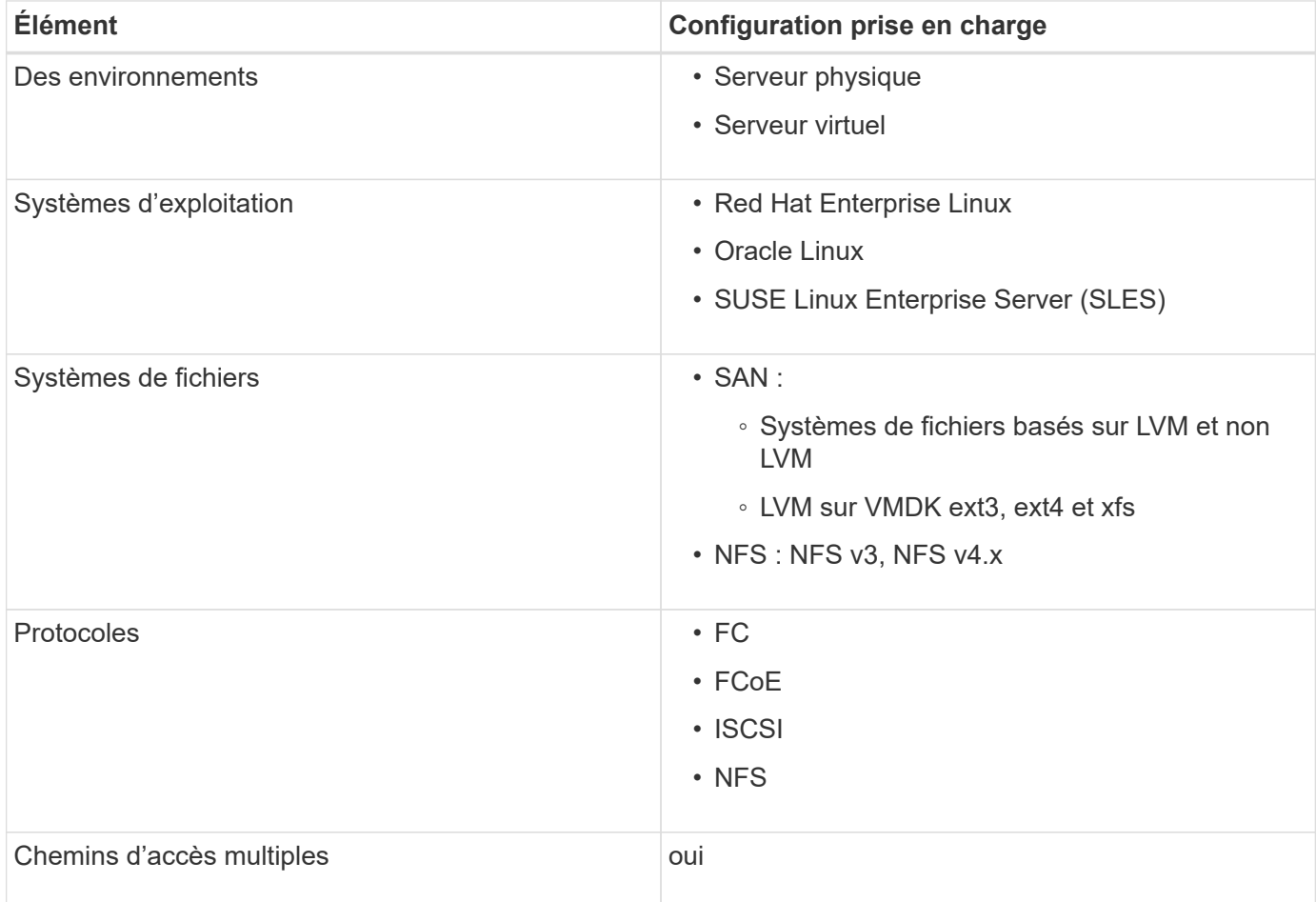

## **Limites**

- La combinaison de RDM et de disques virtuels dans un groupe de volumes n'est pas prise en charge.
- La restauration au niveau des fichiers n'est pas prise en charge.

Toutefois, vous pouvez effectuer manuellement une restauration au niveau des fichiers en clonant la sauvegarde, puis en copiant les fichiers manuellement.

- La combinaison de systèmes de fichiers répartis sur des VMDK provenant à la fois des datastores NFS et VMFS n'est pas prise en charge.
- NVMe n'est pas pris en charge.
- SnapMirror Business Continuity (SM-BC) n'est pas pris en charge.
- Le provisionnement n'est pas pris en charge.

## <span id="page-3-0"></span>**Installez le plug-in SnapCenter pour les systèmes de fichiers Unix**

## **Conditions préalables à l'ajout d'hôtes et à l'installation de Plug-ins Package pour Linux**

Avant d'ajouter un hôte et d'installer le package de plug-ins pour Linux, vous devez remplir toutes les conditions requises.

- Si vous utilisez iSCSI, le service iSCSI doit être en cours d'exécution.
- Vous pouvez utiliser l'authentification basée sur un mot de passe pour l'utilisateur root ou non root ou l'authentification basée sur une clé SSH.

Le plug-in SnapCenter pour systèmes de fichiers Unix peut être installé par un utilisateur non root. Cependant, vous devez configurer les privilèges sudo pour que l'utilisateur non-root installe et démarre le processus de plug-in. Après l'installation du plug-in, les processus s'exécutent en tant qu'utilisateur nonracine efficace.

- Créez des informations d'identification avec le mode d'authentification Linux pour l'utilisateur d'installation.
- Vous devez avoir installé Java 1.8.x ou Java 11, 64 bits, sur votre hôte Linux.

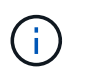

Assurez-vous que vous avez installé uniquement l'édition certifiée DE JAVA 11 sur l'hôte Linux.

Pour plus d'informations sur le téléchargement DE JAVA, voir : ["Téléchargements Java pour tous les](http://www.java.com/en/download/manual.jsp) [systèmes d'exploitation"](http://www.java.com/en/download/manual.jsp)

• Vous devez avoir **bash** comme shell par défaut pour l'installation du plug-in.

### **Configuration requise pour l'hôte Linux**

Vous devez vous assurer que l'hôte répond à la configuration requise avant d'installer le module de plug-ins SnapCenter pour Linux.

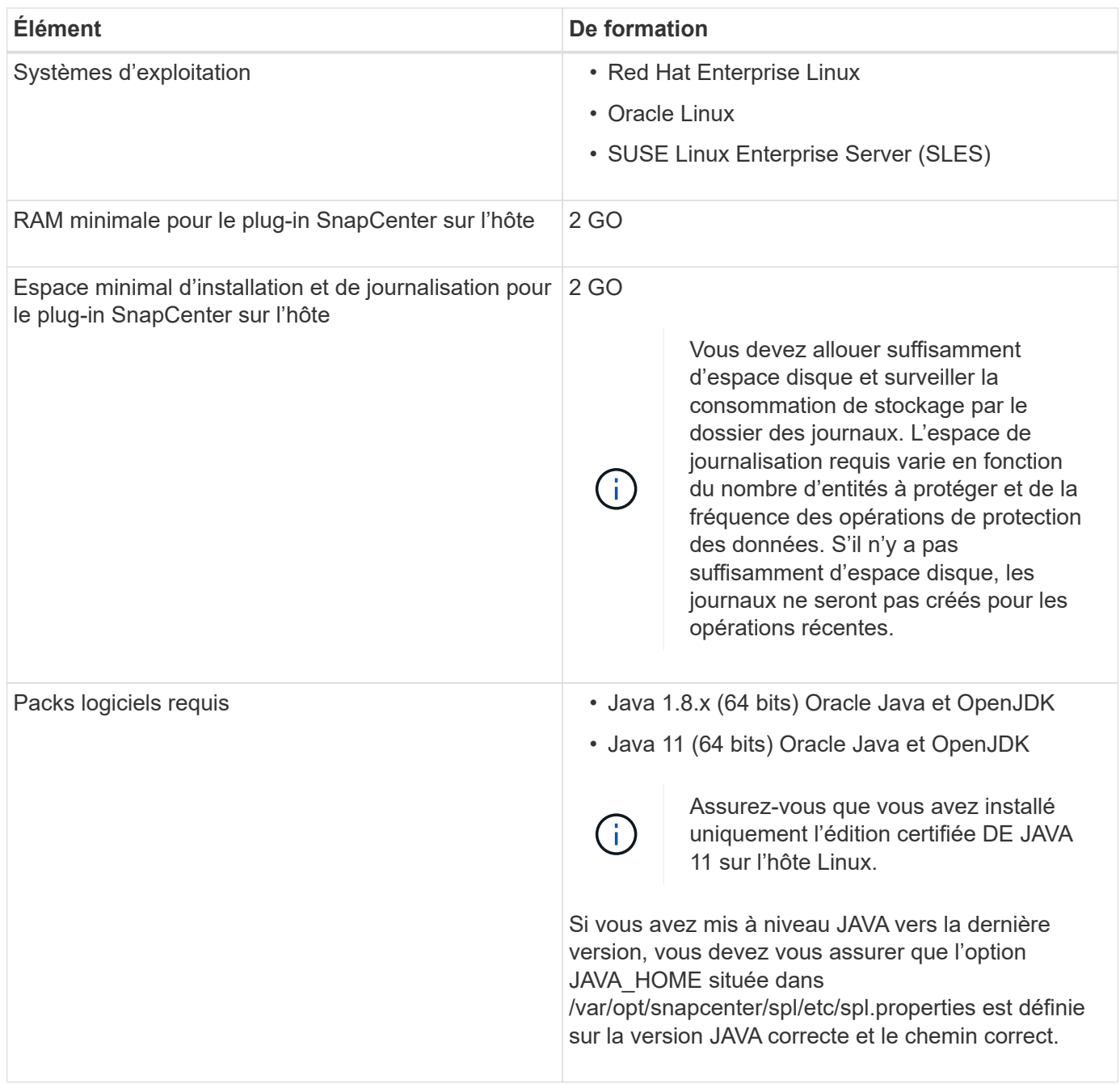

Pour obtenir les dernières informations sur les versions prises en charge, reportez-vous à la section ["Matrice](https://imt.netapp.com/matrix/imt.jsp?components=116858;&solution=1258&isHWU&src=IMT) [d'interopérabilité NetApp".](https://imt.netapp.com/matrix/imt.jsp?components=116858;&solution=1258&isHWU&src=IMT)

## **Ajoutez des hôtes et installez Plug-ins Package pour Linux à l'aide de l'interface graphique**

Vous pouvez utiliser la page Ajouter un hôte pour ajouter des hôtes, puis installer le module de plug-ins SnapCenter pour Linux. Les plug-ins sont automatiquement installés sur les hôtes distants.

## **Étapes**

1. Dans le volet de navigation de gauche, cliquez sur **hosts**.

- 2. Vérifiez que l'onglet **Managed Hosts** est sélectionné en haut.
- 3. Cliquez sur **Ajouter**.
- 4. Dans la page hôtes, effectuez les opérations suivantes :

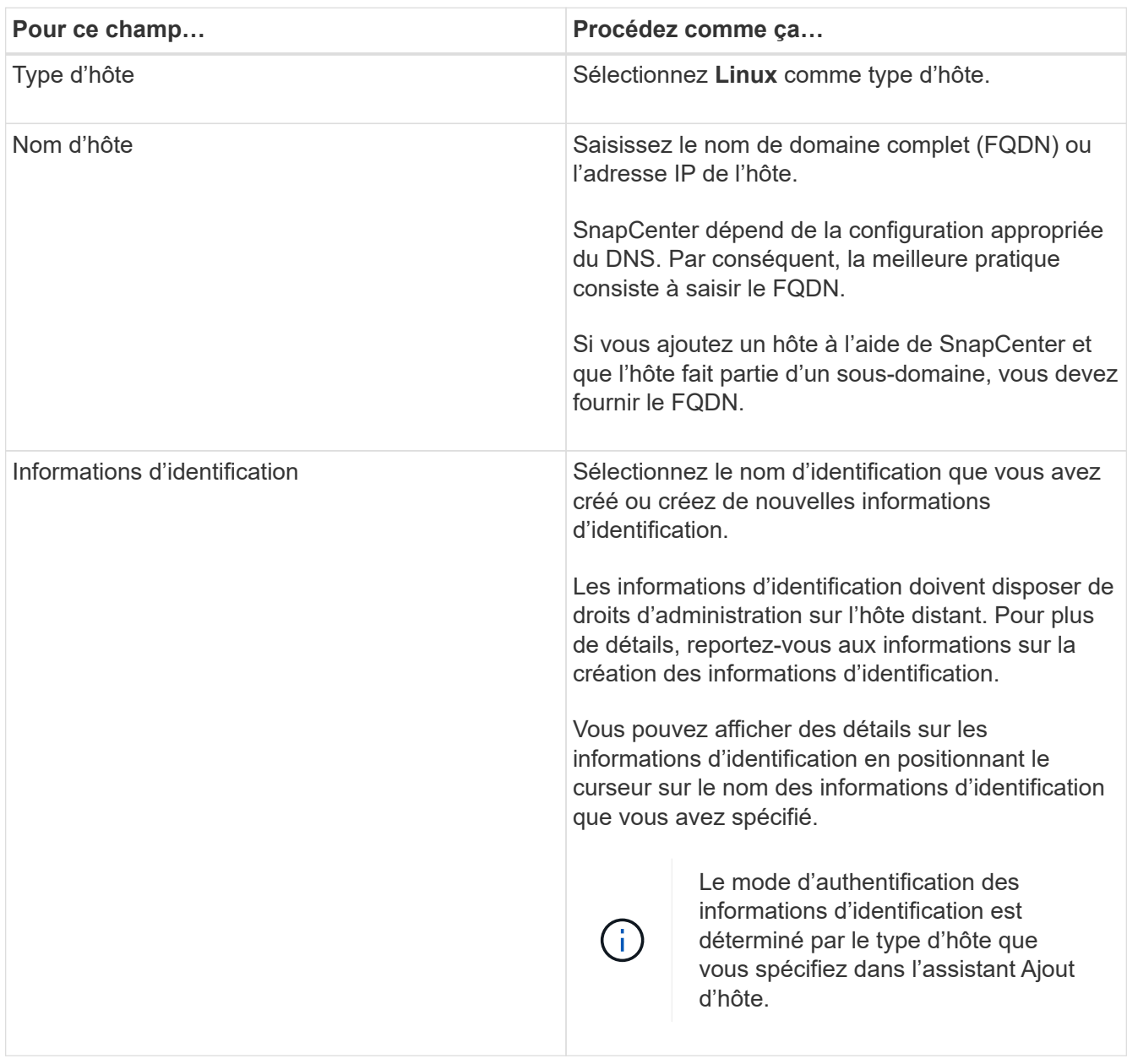

- 5. Dans la section Select Plug-ins to Install, sélectionnez **Unix File Systems**.
- 6. (Facultatif) cliquez sur **plus d'options**.

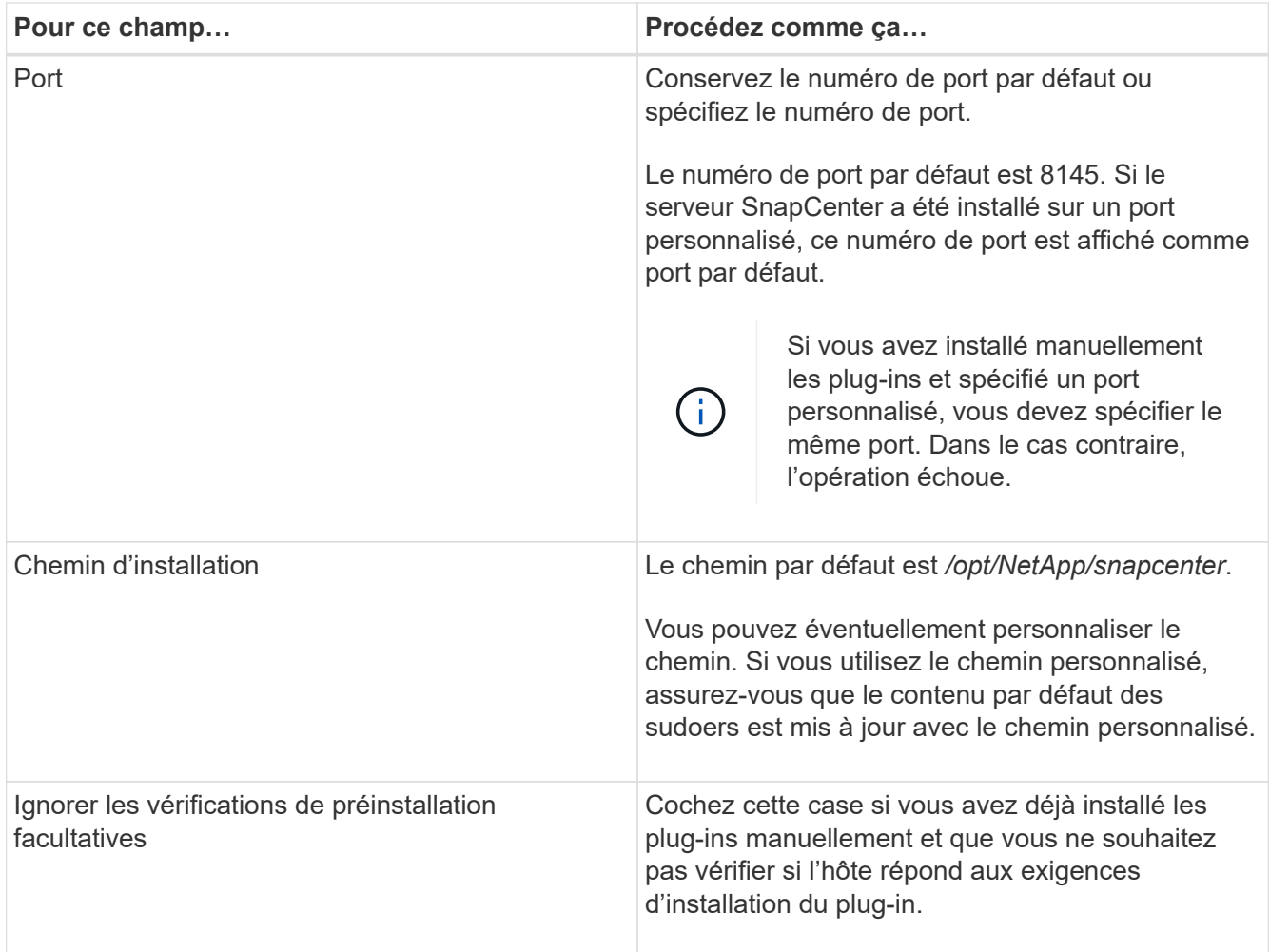

### 7. Cliquez sur **soumettre**.

Si vous n'avez pas coché la case Ignorer les contrôles préalables, l'hôte est validé pour vérifier si l'hôte répond aux exigences d'installation du plug-in.

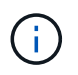

Le script de vérification préalable ne valide pas l'état du pare-feu du port du plug-in s'il est spécifié dans les règles de rejet du pare-feu.

Les messages d'erreur ou d'avertissement appropriés s'affichent si les exigences minimales ne sont pas respectées. Si l'erreur est liée à l'espace disque ou à la RAM, vous pouvez mettre à jour le fichier web.config situé à l'adresse *C:\Program Files\NetApp\SnapCenter WebApp* pour modifier les valeurs par défaut. Si l'erreur est liée à d'autres paramètres, vous devez corriger le problème.

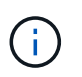

Dans une configuration HA, si vous mettez à jour le fichier web.config, vous devez le mettre à jour sur les deux nœuds.

### 8. Vérifiez l'empreinte digitale, puis cliquez sur **confirmer et soumettre**.

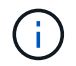

SnapCenter ne prend pas en charge l'algorithme ECDSA.

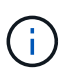

La vérification des empreintes est obligatoire même si le même hôte a été ajouté précédemment à SnapCenter et que l'empreinte a été confirmée.

9. Surveillez la progression de l'installation.

Les fichiers journaux spécifiques à l'installation se trouvent à l'adresse */Custom\_location/snapcenter/logs.* 

#### **Résultat**

Tous les systèmes de fichiers montés sur l'hôte sont automatiquement découverts et affichés sous la page Ressources. Si rien ne s'affiche, cliquez sur **Actualiser les ressources**.

#### **Surveiller l'état de l'installation**

Vous pouvez contrôler la progression de l'installation du module d'extension SnapCenter à l'aide de la page travaux. Vous pouvez vérifier la progression de l'installation pour déterminer quand elle est terminée ou s'il y a un problème.

#### **Description de la tâche**

Les icônes suivantes apparaissent sur la page travaux et indiquent l'état de l'opération :

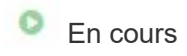

- Terminé avec succès
- **\*** Échec
- Terminé avec des avertissements ou impossible de démarrer en raison d'avertissements
- 9 En file d'attente

#### **Étapes**

•

- 1. Dans le volet de navigation de gauche, cliquez sur **moniteur**.
- 2. Dans la page **moniteur**, cliquez sur **travaux**.
- 3. Dans la page **Jobs**, pour filtrer la liste de manière à ce que seules les opérations d'installation des plug-ins soient répertoriées, procédez comme suit :
	- a. Cliquez sur **Filtrer**.
	- b. Facultatif : spécifiez les dates de début et de fin.
	- c. Dans le menu déroulant Type, sélectionnez **installation du plug-in**.
	- d. Dans le menu déroulant État, sélectionnez l'état de l'installation.
	- e. Cliquez sur **appliquer**.
- 4. Sélectionnez le travail d'installation et cliquez sur **Détails** pour afficher les détails du travail.
- 5. Dans la page **Détails du travail**, cliquez sur **Afficher les journaux**.

## **Configurer le service du chargeur enfichable SnapCenter**

Le service chargeur de plug-in SnapCenter charge le package de plug-in pour Linux afin qu'il interagisse avec le serveur SnapCenter. Le service chargeur de plug-in SnapCenter est installé lorsque vous installez le module de plug-ins SnapCenter pour Linux.

## **À propos de cette tâche**

Après avoir installé le pack de plug-ins SnapCenter pour Linux, le service de chargeur de plug-in SnapCenter démarre automatiquement. Si le service du chargeur enfichable SnapCenter ne démarre pas automatiquement, vous devez :

- Assurez-vous que le répertoire dans lequel le plug-in fonctionne n'est pas supprimé
- Augmentez l'espace mémoire alloué à la machine virtuelle Java

Le fichier spl.properties, qui se trouve à */Custom\_location/NetApp/snapcenter/spl/etc/*, contient les paramètres suivants. Les valeurs par défaut sont attribuées à ces paramètres.

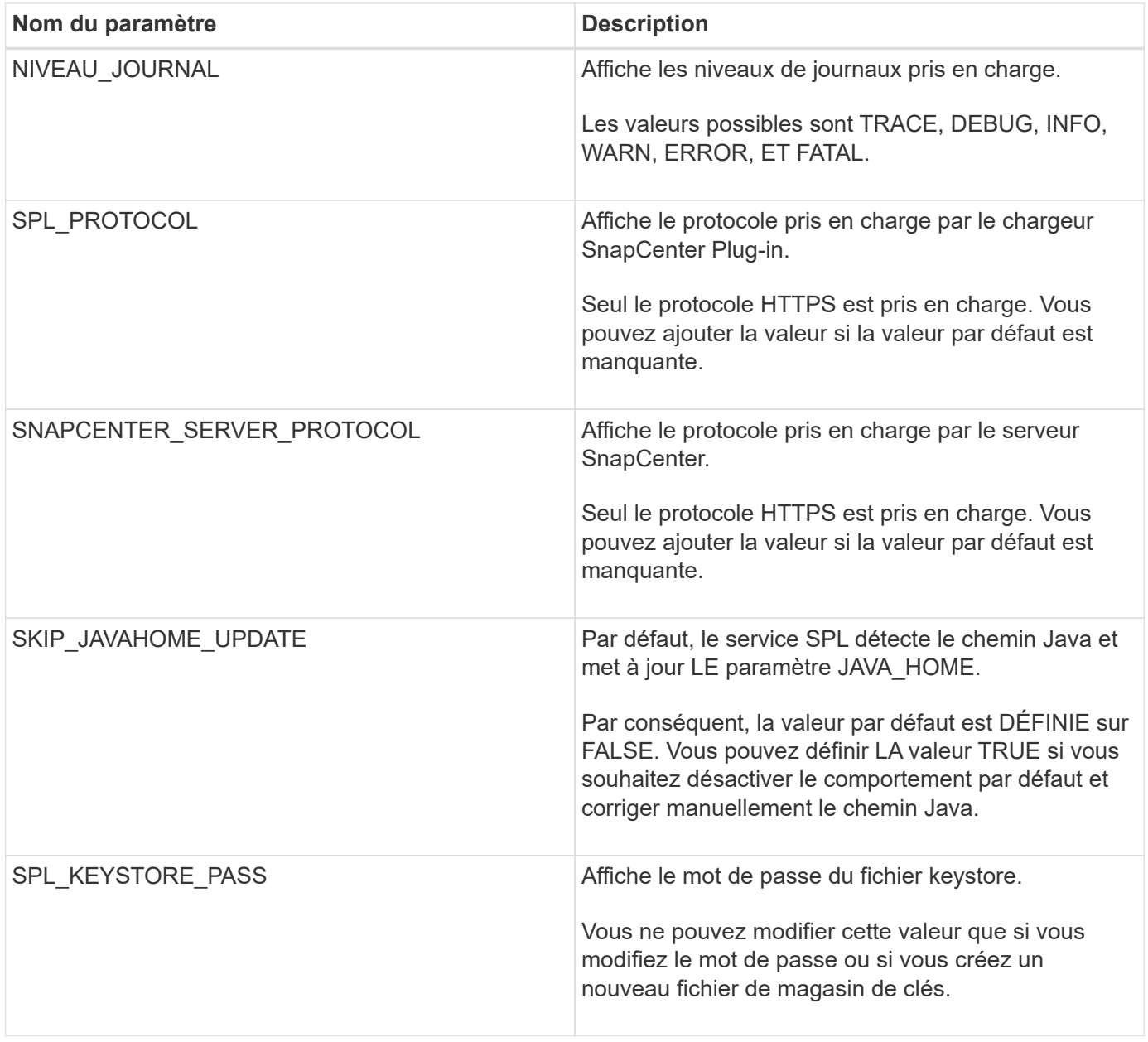

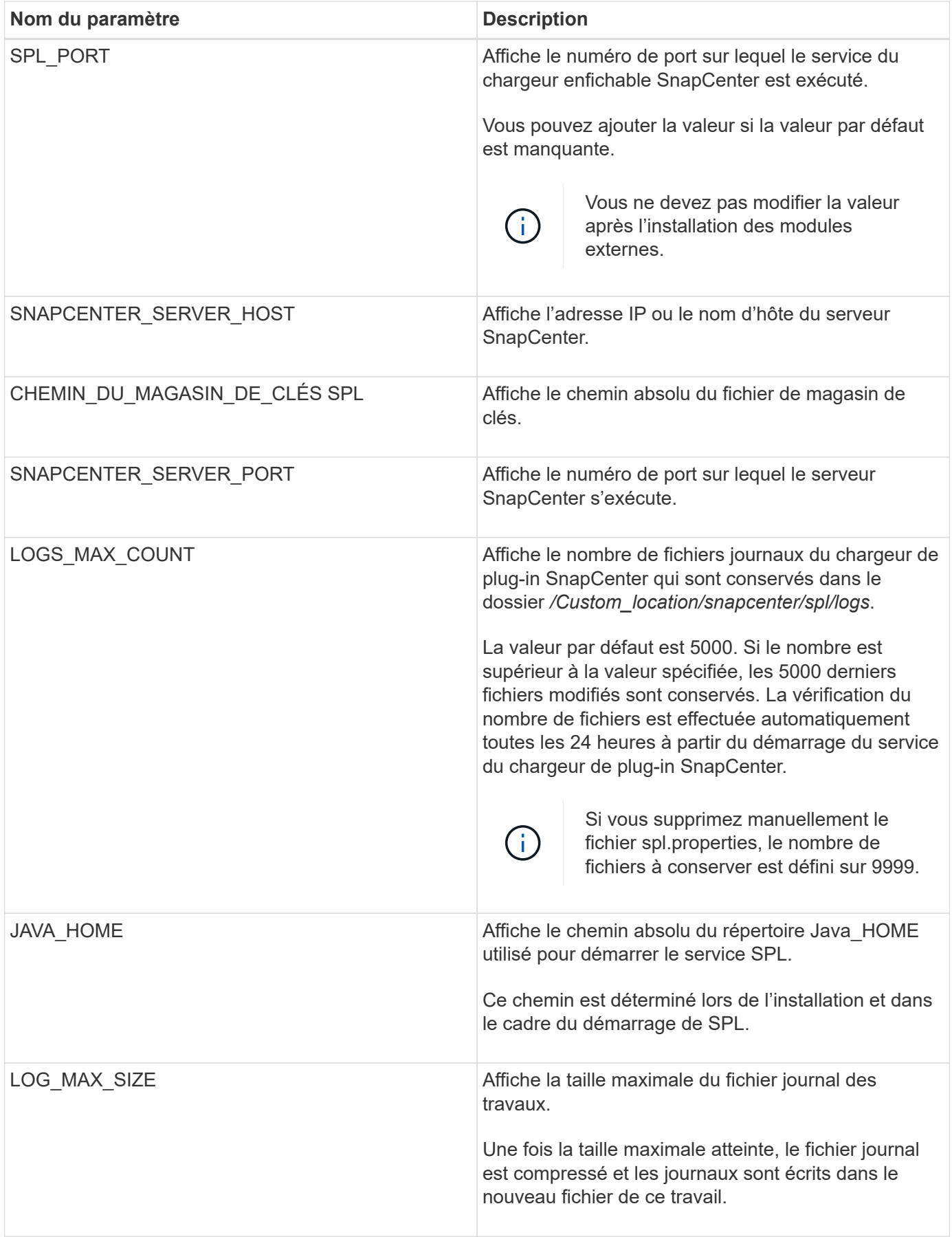

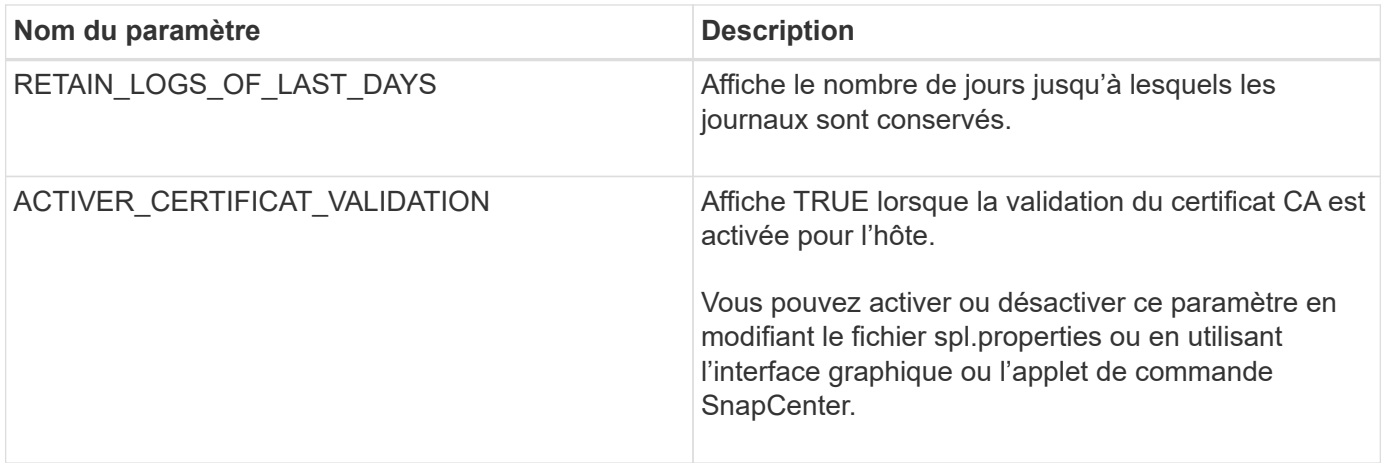

Si l'un de ces paramètres n'est pas affecté à la valeur par défaut ou si vous souhaitez attribuer ou modifier la valeur, vous pouvez modifier le fichier spl.properties. Vous pouvez également vérifier le fichier spl.properties et le modifier pour résoudre tous les problèmes liés aux valeurs qui sont affectées aux paramètres. Après avoir modifié le fichier spl.properties, vous devez redémarrer le service de chargeur de plug-in SnapCenter.

## **Étapes**

- 1. Effectuez l'une des opérations suivantes, si nécessaire :
	- Démarrez le service du chargeur de plug-in SnapCenter :
		- En tant qu'utilisateur root, exécutez : /custom\_location/NetApp/snapcenter/spl/bin/spl start
		- En tant qu'utilisateur non root, exécutez : sudo /custom\_location/NetApp/snapcenter/spl/bin/spl start
	- Arrêtez le service du chargeur enfichable SnapCenter :
		- En tant qu'utilisateur root, exécutez : /custom\_location/NetApp/snapcenter/spl/bin/spl stop
		- En tant qu'utilisateur non root, exécutez : sudo /custom\_location/NetApp/snapcenter/spl/bin/spl stop

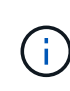

Vous pouvez utiliser l'option -force avec la commande stop pour arrêter le service SnapCenter Plug-in Loader avec force. Cependant, vous devez faire preuve de prudence avant de le faire car il met également fin aux opérations existantes.

- Redémarrez le service du chargeur Plug-in SnapCenter :
	- En tant qu'utilisateur root, exécutez : /custom\_location/NetApp/snapcenter/spl/bin/spl restart
	- En tant qu'utilisateur non root, exécutez : sudo /custom\_location/NetApp/snapcenter/spl/bin/spl restart
- Rechercher l'état du service du chargeur enfichable SnapCenter :
	- En tant qu'utilisateur root, exécutez : /custom\_location/NetApp/snapcenter/spl/bin/spl status
	- En tant qu'utilisateur non root, exécutez : sudo /custom\_location/NetApp/snapcenter/spl/bin/spl status
- Trouver le changement dans le service du chargeur Plug-in SnapCenter :
	- En tant qu'utilisateur root, exécutez : /custom\_location/NetApp/snapcenter/spl/bin/spl change
	- En tant qu'utilisateur non root, exécutez : sudo /custom\_location/NetApp/snapcenter/spl/bin/spl change

## **Configurez le certificat CA avec le service SnapCenter Plug-in Loader (SPL) sur un hôte Linux**

Vous devez gérer le mot de passe du magasin de clés SPL et son certificat, configurer le certificat CA, configurer les certificats racine ou intermédiaire pour le magasin de confiance SPL et configurer la paire de clés signée CA pour le magasin de confiance SPL avec le service de chargeur de plug-in SnapCenter pour activer le certificat numérique installé.

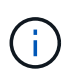

SPL utilise le fichier « keystore.jks », qui se trouve dans '/var/opt/snapcenter/spl/etc.' en tant que magasin de confiance et clé.

## **Gérer le mot de passe pour le magasin de clés SPL et l'alias de la paire de clés signée CA utilisée**

## **Étapes**

1. Vous pouvez récupérer le mot de passe par défaut du magasin de clés SPL dans le fichier de propriétés SPL.

C'est la valeur correspondant à la clé 'PL\_KEYSTORE\_PASS'.

2. Modifiez le mot de passe du magasin de clés :

```
 keytool -storepasswd -keystore keystore.jks
. Remplacez le mot de passe de tous les alias des entrées de clé privée
du magasin de clés par le même mot de passe que celui utilisé pour le
magasin de clés :
```
keytool -keypasswd -alias "<alias name>" -keystore keystore.jks

Mettez à jour la même chose pour la clé SPL\_KEYSTORE\_PASS dans le fichier spl.properties.

3. Redémarrez le service après avoir modifié le mot de passe.

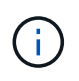

Le mot de passe du magasin de clés SPL et de tous les mots de passe d'alias associés à la clé privée doivent être identiques.

#### **Configurez les certificats racine ou intermédiaire sur le magasin de confiance SPL**

Vous devez configurer les certificats racine ou intermédiaire sans la clé privée dans le stockage de confiance SPL.

## **Étapes**

- 1. Accédez au dossier contenant le magasin de clés SPL : */var/opt/snapcenter/spl/etc*.
- 2. Localisez le fichier 'keystore.jks'.
- 3. Répertoriez les certificats ajoutés dans le magasin de clés :

```
 keytool -list -v -keystore keystore.jks
. Ajouter un certificat racine ou intermédiaire :
```

```
 keytool -import -trustcacerts -alias
<AliasNameForCerticateToBeImported> -file /<CertificatePath> -keystore
keystore.jks
. Redémarrez le service après avoir configuré les certificats racine ou
intermédiaire sur le stockage de confiance SPL.
```
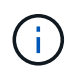

Vous devez ajouter le certificat de l'autorité de certification racine, puis les certificats de l'autorité de certification intermédiaire.

#### **Configurez la paire de clés signée CA sur le magasin de confiance SPL**

Vous devez configurer la paire de clés signée CA dans le magasin de confiance SPL.

### **Étapes**

- 1. Accédez au dossier contenant le magasin de clés de la SPL /var/opt/snapcenter/spl/etc
- 2. Localisez le fichier 'keystore.jks'.
- 3. Répertoriez les certificats ajoutés dans le magasin de clés :

```
 keytool -list -v -keystore keystore.jks
. Ajoutez le certificat de l'autorité de certification ayant une clé
privée et une clé publique.
```
 keytool -importkeystore -srckeystore <CertificatePathToImport> -srcstoretype pkcs12 -destkeystore keystore.jks -deststoretype JKS . Répertorier les certificats ajoutés dans le magasin de clés.

```
 keytool -list -v -keystore keystore.jks
. Vérifiez que le magasin de clés contient l'alias correspondant au
nouveau certificat de l'autorité de certification, qui a été ajouté au
magasin de clés.
. Remplacez le mot de passe de la clé privée ajoutée pour le certificat
CA par le mot de passe du magasin de clés.
```
Le mot de passe du magasin de clés SPL par défaut est la valeur de la clé SPL KEYSTORE PASS dans le fichier spl.properties.

```
 keytool -keypasswd -alias "<aliasNameOfAddedCertInKeystore>" -keystore
keystore.jks
. Si le nom d'alias du certificat de l'autorité de certification est
long et contient de l'espace ou des caractères spéciaux ("*",","),
remplacez le nom d'alias par un nom simple :
```
 keytool -changealias -alias "<OrignalAliasName>" -destalias "<NewAliasName>" -keystore keystore.jks . Configurez le nom d'alias à partir du magasin de clés situé dans le fichier spl.properties.

Mettez à jour cette valeur par rapport à la clé SPL\_CERTIFICATE\_ALIAS.

4. Redémarrez le service après avoir configuré la paire de clés signée CA dans la boutique de confiance SPL.

#### **Configurer la liste de révocation de certificats (CRL) pour SPL**

Vous devez configurer la CRL pour SPL

#### **À propos de cette tâche**

- SPL recherche les fichiers CRL dans un répertoire préconfiguré.
- Le répertoire par défaut des fichiers CRL pour SPL est */var/opt/snapcenter/spl/etc/crl*.

#### **Étapes**

- 1. Vous pouvez modifier et mettre à jour le répertoire par défaut du fichier spl.properties par rapport à la clé SPL\_CRL\_PATH.
- 2. Vous pouvez placer plusieurs fichiers CRL dans ce répertoire.

Les certificats entrants seront vérifiés pour chaque CRL.

## **Activez les certificats CA pour les plug-ins**

Vous devez configurer les certificats d'autorité de certification et déployer les certificats d'autorité de certification dans le serveur SnapCenter et les hôtes de plug-in correspondants. Vous devez activer la validation du certificat de l'autorité de certification pour les plug-ins.

## **Avant de commencer**

- Vous pouvez activer ou désactiver les certificats CA à l'aide de l'applet de commande run *set-SmCertificateSettings*.
- Vous pouvez afficher l'état du certificat pour les plug-ins à l'aide de *get-SmCertificateSettings*.

Les informations relatives aux paramètres pouvant être utilisés avec la cmdlet et leurs descriptions peuvent être obtenues en exécutant *get-Help nom\_commande*. Vous pouvez également vous reporter au ["Guide de](https://library.netapp.com/ecm/ecm_download_file/ECMLP2886895) [référence de l'applet de commande du logiciel SnapCenter".](https://library.netapp.com/ecm/ecm_download_file/ECMLP2886895)

## **Étapes**

- 1. Dans le volet de navigation de gauche, cliquez sur **hosts**.
- 2. Dans la page hôtes, cliquez sur **Managed Hosts**.
- 3. Sélectionnez des hôtes à un ou plusieurs plug-ins.
- 4. Cliquez sur **plus d'options**.
- 5. Sélectionnez **Activer la validation de certificat**.

## **Une fois que vous avez terminé**

L'hôte de l'onglet hôtes gérés affiche un cadenas et la couleur du cadenas indique l'état de la connexion entre le serveur SnapCenter et l'hôte du plug-in.

- **A** Indique que le certificat CA n'est ni activé ni affecté à l'hôte du plug-in.
- **A** Indique que le certificat CA a été validé avec succès.
- **A** Indique que le certificat CA n'a pas pu être validé.
- **A** indique que les informations de connexion n'ont pas pu être récupérées.

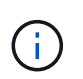

Lorsque l'état est jaune ou vert, les opérations de protection des données s'achève correctement.

## <span id="page-14-0"></span>**Installation du plug-in SnapCenter pour VMware vSphere**

Si votre base de données ou votre système de fichiers est stocké sur des machines virtuelles (VM) ou si vous souhaitez protéger des VM et des datastores, vous devez déployer l'appliance virtuelle du plug-in SnapCenter pour VMware vSphere.

Pour plus d'informations sur le déploiement, reportez-vous à la section ["Présentation du déploiement"](https://docs.netapp.com/us-en/sc-plugin-vmware-vsphere/scpivs44_get_started_overview.html).

## **Déployer le certificat d'autorité de certification**

Pour configurer le certificat d'autorité de certification avec le plug-in SnapCenter pour VMware vSphere, reportez-vous à la section ["Créez ou importez un certificat SSL".](https://kb.netapp.com/Advice_and_Troubleshooting/Data_Protection_and_Security/SnapCenter/How_to_create_and_or_import_an_SSL_certificate_to_SnapCenter_Plug-in_for_VMware_vSphere_(SCV))

## **Configurez le fichier CRL**

Le plug-in SnapCenter pour VMware vSphere recherche les fichiers CRL dans un répertoire préconfiguré. Le répertoire par défaut des fichiers CRL pour le plug-in SnapCenter pour VMware vSphere est */opt/netapp/config/crl*.

Vous pouvez placer plusieurs fichiers CRL dans ce répertoire. Les certificats entrants seront vérifiés pour chaque CRL.

## <span id="page-15-0"></span>**Préparez-vous à protéger les systèmes de fichiers Unix**

Avant d'effectuer toute opération de protection des données, telle que des opérations de sauvegarde, de clonage ou de restauration, vous devez configurer votre environnement. Vous pouvez également configurer le serveur SnapCenter pour qu'il utilise la technologie SnapMirror et SnapVault.

Pour profiter des avantages de SnapVault et de la technologie SnapMirror, vous devez configurer et initialiser une relation de protection des données entre les volumes source et destination sur le périphérique de stockage. Vous pouvez utiliser NetAppSystem Manager ou utiliser la ligne de commandes de la console de stockage pour effectuer ces tâches.

Avant d'utiliser le plug-in pour les systèmes de fichiers Unix, l'administrateur SnapCenter doit installer et configurer le serveur SnapCenter et effectuer les tâches requises.

- Installer et configurer SnapCenter Server. ["En savoir plus >>"](https://docs.netapp.com/fr-fr/snapcenter/install/task_install_the_snapcenter_server_using_the_install_wizard.html)
- Configurez l'environnement SnapCenter en ajoutant des connexions au système de stockage. ["En savoir](https://docs.netapp.com/fr-fr/snapcenter/install/task_add_storage_systems.html) [plus >>"](https://docs.netapp.com/fr-fr/snapcenter/install/task_add_storage_systems.html)

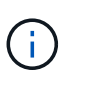

SnapCenter ne prend pas en charge plusieurs SVM de même nom sur différents clusters. Chaque SVM enregistré avec SnapCenter via l'enregistrement de SVM ou de cluster doit être unique.

- Ajoutez des hôtes, installez les plug-ins et découvrez les ressources.
- Si vous utilisez SnapCenter Server pour protéger les systèmes de fichiers Unix qui résident sur des LUN RDM ou VMDK VMware, vous devez déployer le plug-in SnapCenter pour VMware vSphere et enregistrer le plug-in avec SnapCenter.
- Installez Java sur votre hôte Linux.
- Configurez SnapMirror et SnapVault sur ONTAP si vous souhaitez la réplication de sauvegarde.

## <span id="page-15-1"></span>**Sauvegardez les systèmes de fichiers Unix**

## **Découvrez les systèmes de fichiers UNIX disponibles pour la sauvegarde**

Après l'installation du plug-in, tous les systèmes de fichiers de cet hôte sont automatiquement détectés et affichés dans la page Ressources. Vous pouvez ajouter ces systèmes de fichiers à des groupes de ressources pour effectuer des opérations de protection des données.

**Avant de commencer**

- Vous devez avoir terminé des tâches telles que l'installation du serveur SnapCenter, l'ajout d'hôtes et la création de connexions au système de stockage.
- Si les systèmes de fichiers résident sur un disque VMDK (Virtual machine Disk) ou un RDM (Raw Device Mapping), vous devez déployer le plug-in SnapCenter pour VMware vSphere et enregistrer le plug-in avec SnapCenter.

Pour plus d'informations, voir ["Déployez le plug-in SnapCenter pour VMware vSphere"](https://docs.netapp.com/us-en/sc-plugin-vmware-vsphere/scpivs44_deploy_snapcenter_plug-in_for_vmware_vsphere.html).

## **Étapes**

- 1. Dans le volet de navigation de gauche, cliquez sur **Ressources**, puis sélectionnez le plug-in approprié dans la liste.
- 2. Dans la page Ressources, sélectionnez **chemin** dans la liste Affichage.
- 3. Cliquez sur **Actualiser les ressources**.

Les systèmes de fichiers s'affichent avec des informations telles que le type, le nom d'hôte, les groupes de ressources et les stratégies associés, ainsi que l'état.

## **Créez des règles de sauvegarde pour les systèmes de fichiers Unix**

Avant d'utiliser SnapCenter pour sauvegarder des systèmes de fichiers Unix, vous devez créer une stratégie de sauvegarde pour la ressource ou le groupe de ressources que vous souhaitez sauvegarder. Une stratégie de sauvegarde est un ensemble de règles qui régit la gestion, la planification et la conservation des sauvegardes. Vous pouvez également spécifier les paramètres de réplication, de script et de type de sauvegarde. La création d'une stratégie permet de gagner du temps lorsque vous souhaitez réutiliser la stratégie sur une autre ressource ou un autre groupe de ressources.

## **Avant de commencer**

- Vous devez vous préparer à la protection des données en réalisant des tâches telles que l'installation de SnapCenter, l'ajout d'hôtes, la découverte des systèmes de fichiers et la création de connexions au système de stockage.
- Si vous répliquez des snapshots sur un stockage secondaire de copie miroir ou d'archivage sécurisé, l'administrateur SnapCenter doit vous avoir assigné les SVM pour les volumes source et de destination.

## **Étapes**

- 1. Dans le volet de navigation de gauche, cliquez sur **Paramètres**.
- 2. Dans la page Paramètres, cliquez sur **stratégies**.
- 3. Sélectionnez **Unix File Systems** dans la liste déroulante.
- 4. Cliquez sur **Nouveau**.
- 5. Dans la page Nom, entrez le nom et la description de la stratégie.
- 6. Spécifiez la fréquence d'horaire en sélectionnant **sur demande**, **horaire**, **quotidien**, **hebdomadaire** ou **mensuel**.
- 7. Dans la page Retention, spécifiez les paramètres de conservation pour le type de sauvegarde et le type de programme sélectionné dans la page Type de sauvegarde :

Les fonctions que vous recherchez… Alors…

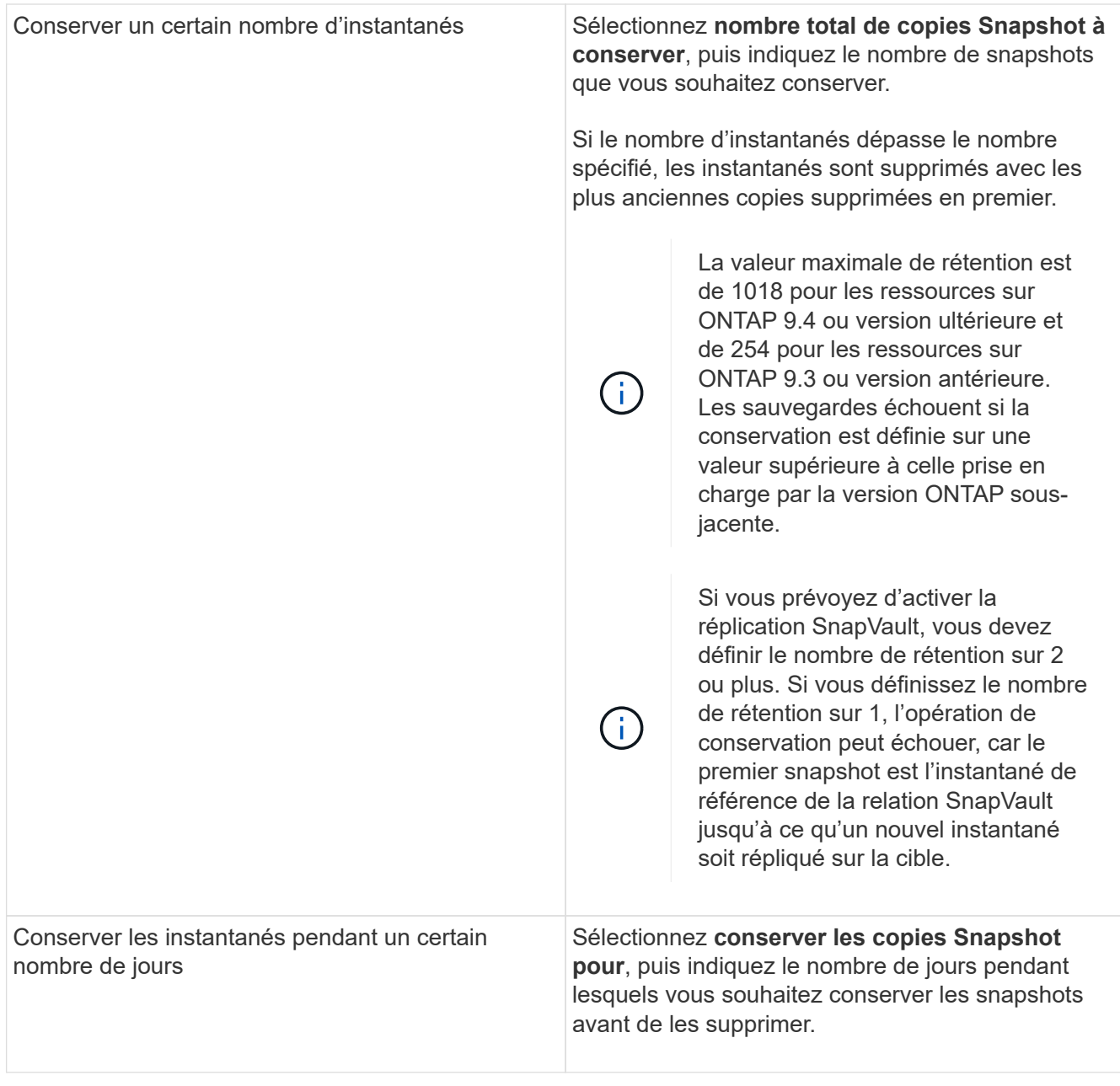

Vous ne pouvez conserver les sauvegardes du journal d'archivage que si vous avez sélectionné les fichiers journaux d'archive dans le cadre de votre sauvegarde.

8. Dans la page réplication, spécifiez les paramètres de réplication :

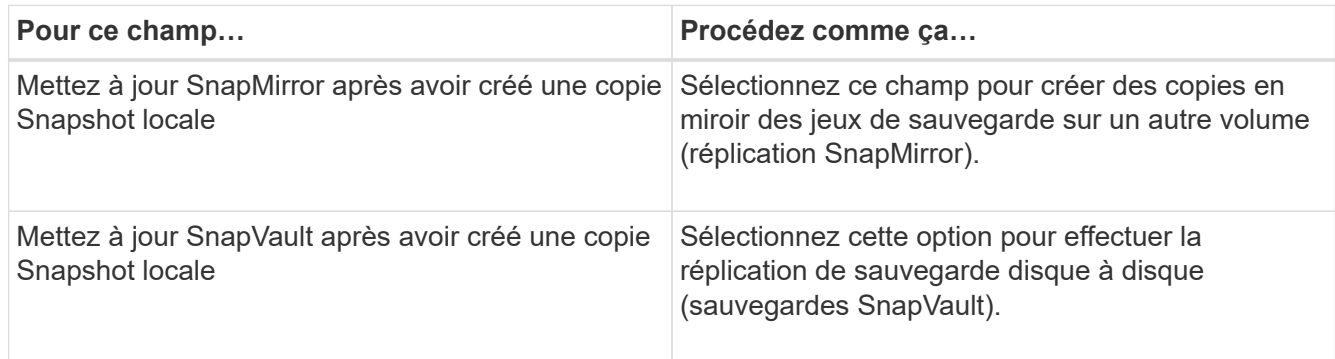

 $\bigcirc$ 

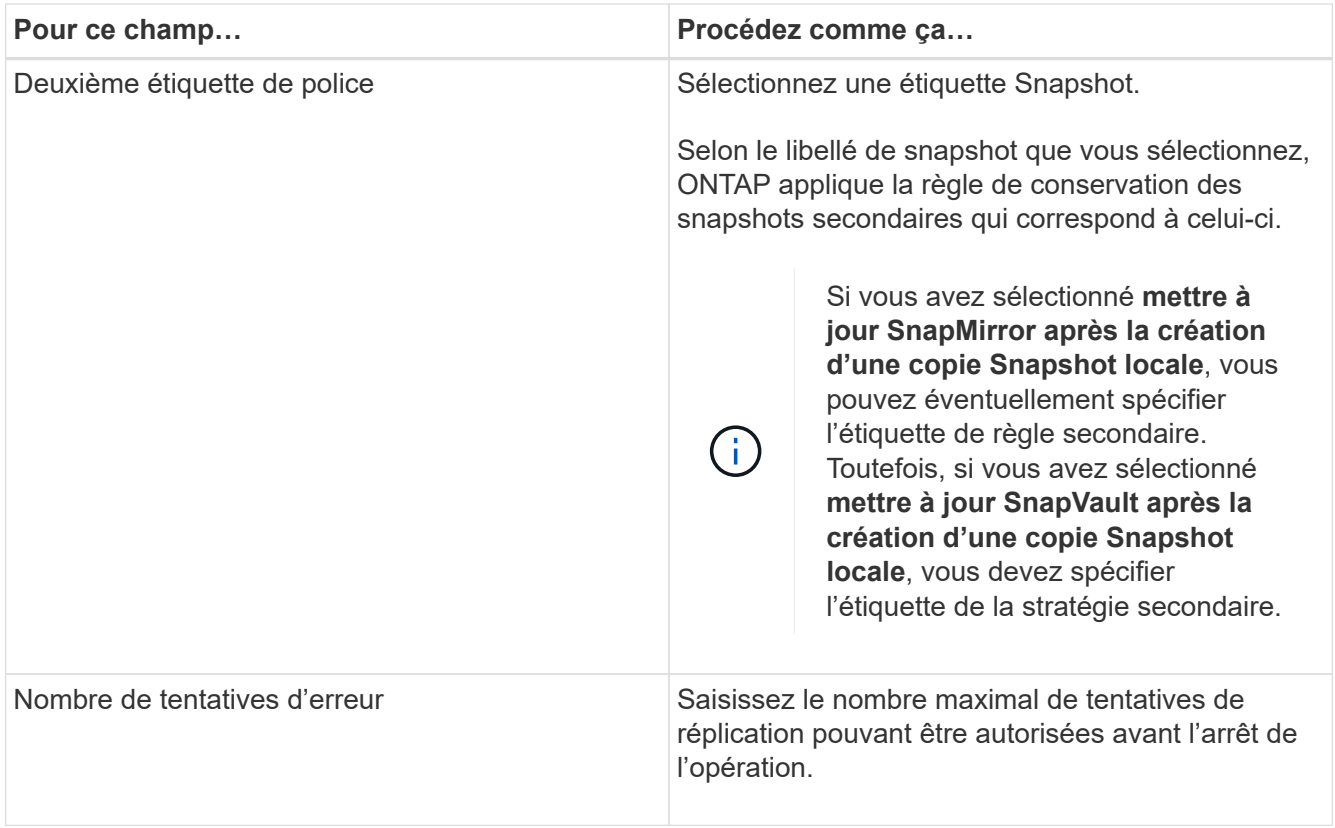

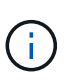

Vous devez configurer la règle de conservation SnapMirror dans ONTAP pour le stockage secondaire afin d'éviter d'atteindre la limite maximale des snapshots sur le stockage secondaire.

9. Dans la page script, entrez le chemin d'accès et les arguments du prescripteur ou du PostScript que vous souhaitez exécuter avant ou après l'opération de sauvegarde, respectivement.

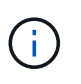

Vous devez vérifier si les commandes existent dans la liste de commandes disponible sur l'hôte du plug-in à partir du chemin */opt/NetApp/snapcenter/scc/etc/allowed\_commands.config*.

Vous pouvez également spécifier la valeur du délai d'expiration du script. La valeur par défaut est 60 secondes.

10. Vérifiez le résumé, puis cliquez sur **Terminer**.

## **Créez des groupes de ressources et associez des stratégies pour les systèmes de fichiers Unix**

Un groupe de ressources est un conteneur dans lequel vous ajoutez des ressources que vous souhaitez sauvegarder et protéger. Un groupe de ressources vous permet de sauvegarder toutes les données associées aux systèmes de fichiers.

## **Étapes**

- 1. Dans le volet de navigation de gauche, sélectionnez **Ressources**, puis le plug-in approprié dans la liste.
- 2. Dans la page Ressources, cliquez sur **Nouveau groupe de ressources**.
- 3. Dans la page Nom, effectuez les opérations suivantes :
	- a. Entrez un nom pour le groupe de ressources dans le champ Nom.

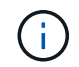

Le nom du groupe de ressources ne doit pas dépasser 250 caractères.

b. Saisissez une ou plusieurs étiquettes dans le champ balise pour vous aider à rechercher le groupe de ressources ultérieurement.

Par exemple, si vous ajoutez des RH comme étiquette à plusieurs groupes de ressources, vous pourrez rechercher par la suite tous les groupes de ressources associés à la balise RH.

c. Cochez la case et entrez un format de nom personnalisé à utiliser pour le nom du snapshot.

Par exemple, clienttext\_Resource group\_policy\_hostname ou Resource group\_hostname. Par défaut, un horodatage est ajouté au nom du Snapshot.

4. Dans la page Ressources, sélectionnez un nom d'hôte de systèmes de fichiers Unix dans la liste déroulante **hôte**.

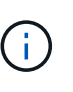

Les ressources sont répertoriées dans la section Ressources disponibles uniquement si la ressource a été découverte avec succès. Si vous avez récemment ajouté des ressources, elles apparaissent dans la liste des ressources disponibles uniquement après avoir actualisé votre liste de ressources.

- 5. Sélectionnez les ressources de la section Ressources disponibles et déplacez-les vers la section Ressources sélectionnées.
- 6. Dans la page Paramètres de l'application, effectuez les opérations suivantes :
	- Sélectionnez la flèche scripts et entrez les commandes pré et post pour les opérations quiesce, Snapshot et unquiesce. Vous pouvez également saisir les pré-commandes à exécuter avant de quitter en cas de défaillance.
	- Sélectionnez l'une des options de cohérence des sauvegardes :
		- Sélectionnez **cohérence système de fichiers** si vous voulez vous assurer que les données mises en cache des systèmes de fichiers sont vidées avant de créer la sauvegarde et qu'aucune opération d'entrée ou de sortie n'est autorisée sur le système de fichiers lors de la création de la sauvegarde.

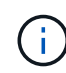

Pour une cohérence avec le système de fichiers, des snapshots de groupes de cohérence seront créés pour les LUN impliqués dans le groupe de volumes.

▪ Sélectionnez **cohérence de panne** si vous souhaitez vous assurer que les données en cache des systèmes de fichiers sont vidées avant de créer la sauvegarde.

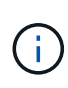

Si vous avez ajouté des systèmes de fichiers différents dans le groupe de ressources, tous les volumes provenant de systèmes de fichiers différents du groupe de ressources seront placés dans un groupe de cohérence.

- 7. Dans la page stratégies, effectuez les opérations suivantes :
	- a. Sélectionnez une ou plusieurs stratégies dans la liste déroulante.

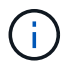

Vous pouvez également créer une stratégie en cliquant sur  $\vert$  +  $\vert$ .

Dans la section configurer les plannings des stratégies sélectionnées, les stratégies sélectionnées sont répertoriées.

b.

Cliquez sur  $\left| \cdot \right|$  Dans la colonne configurer les programmes de la stratégie pour laquelle vous souhaitez configurer un planning.

c. Dans la fenêtre Ajouter des planifications pour la stratégie *policy\_name*, configurez le planning, puis cliquez sur **OK**.

Où, *policy\_name* est le nom de la stratégie que vous avez sélectionnée.

Les planifications configurées sont répertoriées dans la colonne programmes appliqués.

Les planifications de sauvegardes tierces ne sont pas prises en charge lorsqu'elles se chevauchent avec les planifications de sauvegarde SnapCenter.

8. Dans la page notification, dans la liste déroulante Préférences de **E-mail**, sélectionnez les scénarios dans lesquels vous souhaitez envoyer les e-mails.

Vous devez également spécifier les adresses e-mail de l'expéditeur et du destinataire, ainsi que l'objet de l'e-mail. Si vous souhaitez joindre le rapport de l'opération effectuée sur le groupe de ressources, sélectionnez **attacher un rapport de travail**.

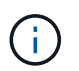

Pour la notification par e-mail, vous devez avoir spécifié les détails du serveur SMTP à l'aide de l'interface graphique ou de la commande PowerShell set-SmSmtpServer.

9. Vérifiez le résumé, puis cliquez sur **Terminer**.

## **Sauvegardez les systèmes de fichiers Unix**

Si une ressource ne fait pas partie d'un groupe de ressources, vous pouvez sauvegarder la ressource à partir de la page Ressources.

### **Étapes**

- 1. Dans le volet de navigation de gauche, sélectionnez **Ressources**, puis le plug-in approprié dans la liste.
- 2. Dans la page Ressources, sélectionnez **chemin** dans la liste Affichage.
- 3. Cliquez sur  $\blacktriangleright$ , Puis sélectionnez le nom d'hôte et les systèmes de fichiers Unix pour filtrer les ressources.
- 4. Sélectionnez le système de fichiers à sauvegarder.
- 5. Dans la page Ressources, vous pouvez effectuer les opérations suivantes :
	- a. Cochez la case et entrez un format de nom personnalisé à utiliser pour le nom du snapshot.

Par exemple : customtext policy hostname ou resource hostname. Par défaut, un horodatage est ajouté au nom du Snapshot.

- 6. Dans la page Paramètres de l'application, effectuez les opérations suivantes :
	- Sélectionnez la flèche scripts et entrez les commandes pré et post pour les opérations quiesce, Snapshot et unquiesce. Vous pouvez également saisir les pré-commandes à exécuter avant de quitter

en cas de défaillance.

- Sélectionnez l'une des options de cohérence des sauvegardes :
	- Sélectionnez **File System cohérente** si vous voulez vous assurer que les données en cache des systèmes de fichiers sont vidées avant de créer la sauvegarde et qu'aucune opération n'est effectuée sur le système de fichiers lors de la création de la sauvegarde.
	- Sélectionnez **cohérence de panne** si vous souhaitez vous assurer que les données en cache des systèmes de fichiers sont vidées avant de créer la sauvegarde.
- 7. Dans la page stratégies, effectuez les opérations suivantes :
	- a. Sélectionnez une ou plusieurs stratégies dans la liste déroulante.

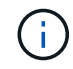

Vous pouvez créer une stratégie en cliquant sur  $\vert$  +

Dans la section configurer les plannings des stratégies sélectionnées, les stratégies sélectionnées sont répertoriées.

b.

Cliquez sur  $\lfloor \cdot \rfloor$  Dans la colonne configurer les plannings pour configurer un planning pour la stratégie souhaitée.

c. Dans la fenêtre Ajouter des plannings pour la règle *nom\_règle*, configurez la planification, puis sélectionnez OK.

*policy\_name* est le nom de la stratégie que vous avez sélectionnée.

Les planifications configurées sont répertoriées dans la colonne programmes appliqués.

8. Dans la page notification, sélectionnez les scénarios dans lesquels vous souhaitez envoyer les e-mails dans la liste déroulante **préférence de messagerie**.

Vous devez spécifier les adresses e-mail de l'expéditeur et du destinataire, ainsi que l'objet de l'e-mail. Si vous souhaitez joindre le rapport de l'opération de sauvegarde effectuée sur la ressource, sélectionnez **attacher un rapport de travail**.

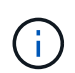

Pour la notification par e-mail, vous devez avoir spécifié les détails du serveur SMTP à l'aide de l'interface graphique ou de la commande PowerShell Set-SmSmtpServer.

9. Vérifiez le résumé, puis cliquez sur **Terminer**.

La page topologie s'affiche.

- 10. Cliquez sur **Sauvegarder maintenant**.
- 11. Dans la page sauvegarde, effectuez les opérations suivantes :
	- a. Si vous avez appliqué plusieurs stratégies à la ressource, dans la liste déroulante Stratégie, sélectionnez la stratégie que vous souhaitez utiliser pour la sauvegarde.

Si la stratégie sélectionnée pour la sauvegarde à la demande est associée à un planning de sauvegarde, les sauvegardes à la demande seront conservées en fonction des paramètres de conservation spécifiés pour le type de programme.

b. Cliquez sur **Backup**.

12. Surveillez la progression de l'opération en cliquant sur **moniteur** > **travaux**.

## **Sauvegardez les groupes de ressources des systèmes de fichiers Unix**

Vous pouvez sauvegarder les systèmes de fichiers Unix définis dans le groupe de ressources. Vous pouvez sauvegarder un groupe de ressources à la demande à partir de la page Ressources. Si une stratégie est associée à un groupe de ressources et qu'une planification est configurée, les sauvegardes sont créées en fonction de la planification.

## **Étapes**

- 1. Dans le volet de navigation de gauche, sélectionnez **Ressources**, puis le plug-in approprié dans la liste.
- 2. Dans la page Ressources, sélectionnez **Groupe de ressources** dans la liste **Affichage**.
- 3. Entrez le nom du groupe de ressources dans la zone de recherche ou cliquez sur , et sélectionnez la balise.

Cliquez sur pour fermer le volet de filtre.

- 4. Dans la page Groupe de ressources, sélectionnez le groupe de ressources à sauvegarder.
- 5. Dans la page sauvegarde, effectuez les opérations suivantes :
	- a. Si plusieurs stratégies sont associées au groupe de ressources, sélectionnez la stratégie de sauvegarde que vous souhaitez utiliser dans la liste déroulante **Stratégie**.

Si la stratégie sélectionnée pour la sauvegarde à la demande est associée à un planning de sauvegarde, les sauvegardes à la demande seront conservées en fonction des paramètres de conservation spécifiés pour le type de programme.

- b. Sélectionnez **Backup**.
- 6. Surveillez la progression en sélectionnant **Monitor > Jobs**.

## **Surveiller la sauvegarde des systèmes de fichiers Unix**

Découvrez comment surveiller la progression des opérations de sauvegarde et de protection des données.

## **Surveillez les opérations de sauvegarde des systèmes de fichiers Unix**

Vous pouvez surveiller la progression des différentes opérations de sauvegarde à l'aide de la page SnapCenterJobs. Vous pouvez vérifier la progression pour déterminer quand elle est terminée ou s'il y a un problème.

## **Description de la tâche**

Les icônes suivantes apparaissent sur la page travaux et indiquent l'état correspondant des opérations :

<sup>O</sup> En cours

•

•

- **V** Terminé avec succès
- **\*** Échec

Terminé avec des avertissements ou impossible de démarrer en raison d'avertissements

- 9 En file d'attente
- **Ø** Annulée

### **Étapes**

- 1. Dans le volet de navigation de gauche, cliquez sur **moniteur**.
- 2. Dans la page moniteur, cliquez sur **travaux**.
- 3. Dans la page travaux, effectuez les opérations suivantes :
	- a. Cliquez sur pour filtrer la liste de manière à ce que seules les opérations de sauvegarde soient répertoriées.
	- b. Spécifiez les dates de début et de fin.
	- c. Dans la liste déroulante **Type**, sélectionnez **Backup**.
	- d. Dans la liste déroulante **Status**, sélectionnez l'état de la sauvegarde.
	- e. Cliquez sur **appliquer** pour afficher les opérations effectuées avec succès.
- 4. Sélectionnez une tâche de sauvegarde, puis cliquez sur **Détails** pour afficher les détails de la tâche.

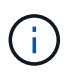

Bien que l'état de la tâche de sauvegarde s'affiche , lorsque vous cliquez sur les détails du travail, vous pouvez constater que certaines tâches enfants de l'opération de sauvegarde sont toujours en cours ou marquées d'un signe d'avertissement.

5. Dans la page Détails du travail, cliquez sur **Afficher les journaux**.

Le bouton **Afficher les journaux** affiche les journaux détaillés de l'opération sélectionnée.

#### **Surveiller les opérations de protection des données dans le volet activité**

Le volet activité affiche les cinq opérations les plus récentes effectuées. Le volet activité s'affiche également lorsque l'opération a été lancée et que l'état de l'opération a été défini.

Le volet activité affiche des informations concernant les opérations de sauvegarde, de restauration, de clonage et de sauvegarde planifiée.

#### **Étapes**

- 1. Dans le volet de navigation de gauche, cliquez sur **Ressources**, puis sélectionnez le plug-in approprié dans la liste.
- 2. Cliquez sur  $\sim$  Dans le volet activité pour afficher les cinq opérations les plus récentes.

Lorsque vous cliquez sur l'une des opérations, les détails de l'opération sont répertoriés dans la page **Détails du travail**.

## <span id="page-23-0"></span>**Restaurez et restaurez les systèmes de fichiers Unix**

## **Restaurer les systèmes de fichiers Unix**

En cas de perte de données, vous pouvez utiliser SnapCenter pour restaurer les systèmes de fichiers Unix.

### **Étapes**

- 1. Dans le volet de navigation de gauche, cliquez sur **Ressources**, puis sélectionnez le plug-in approprié dans la liste.
- 2. Dans la page Ressources, sélectionnez **chemin** ou **Groupe de ressources** dans la liste **Afficher**.
- 3. Sélectionnez le système de fichiers dans la vue détaillée ou dans la vue détaillée du groupe de ressources.

La page topologie s'affiche.

- 4. Dans la vue gestion des copies, sélectionnez **backups** dans les systèmes de stockage principal ou secondaire (mis en miroir ou répliqué).
- 5.

Sélectionnez la sauvegarde dans le tableau, puis cliquez sur

- 6. Dans la page étendue de la restauration :
	- Pour les systèmes de fichiers NFS, la fonction **Connect and Copy** restore est sélectionnée par défaut. Vous pouvez également sélectionner **Volume Revert** ou **Fast Restore**.
	- Pour les systèmes de fichiers non NFS, le périmètre de restauration est sélectionné en fonction de la disposition.

Les nouveaux fichiers créés après la sauvegarde peuvent ne pas être disponibles après la restauration, selon le type et la disposition du système de fichiers.

- 7. Sur la page PreOps, entrez les commandes de pré-restauration à exécuter avant d'exécuter une tâche de restauration.
- 8. Sur la page PostOps, entrez les commandes post-restauration à exécuter après l'exécution d'une tâche de restauration.

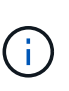

Vous devez vérifier si les commandes existent dans la liste de commandes disponible sur l'hôte du plug-in à partir du chemin */opt/NetApp/snapcenter/scc/etc/allowed\_commands.config*.

9. Dans la page notification, dans la liste déroulante Préférences de **E-mail**, sélectionnez les scénarios dans lesquels vous souhaitez envoyer les notifications par e-mail.

Vous devez également spécifier les adresses e-mail de l'expéditeur et du destinataire, ainsi que l'objet de l'e-mail. Si vous souhaitez joindre le rapport de l'opération de restauration effectuée, vous devez sélectionner **attacher un rapport de travail**.

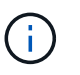

Pour la notification par e-mail, vous devez avoir spécifié les détails du serveur SMTP à l'aide de l'interface utilisateur graphique ou de la commande PowerShell set-SmtpServer.

10. Vérifiez le résumé, puis cliquez sur **Terminer**.

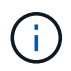

Si l'opération de restauration échoue, la restauration n'est pas prise en charge.

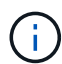

En cas de restauration d'un système de fichiers résidant sur un groupe de volumes, l'ancien contenu du système de fichiers n'est pas supprimé. Seul le contenu du système de fichiers cloné sera copié dans le système de fichiers source. Ceci s'applique lorsqu'il y a plusieurs systèmes de fichiers sur le groupe de volumes et lors des restaurations par défaut du système de fichiers NFS.

11. Surveillez la progression de l'opération en cliquant sur **moniteur** > **travaux**.

## **Surveiller les opérations de restauration des systèmes de fichiers Unix**

Vous pouvez contrôler la progression des différentes opérations de restauration SnapCenter à l'aide de la page travaux. Vous pouvez vérifier la progression d'une opération pour déterminer quand elle est terminée ou s'il y a un problème.

## **Description de la tâche**

Les États post-restauration décrivent les conditions de la ressource après une opération de restauration et toutes les autres actions de restauration que vous pouvez effectuer.

Les icônes suivantes apparaissent sur la page travaux et indiquent l'état de l'opération :

- **O** Fn cours
- **V** Terminé avec succès
- **\*** Échec
	- Terminé avec des avertissements ou impossible de démarrer en raison d'avertissements
- 9 En file d'attente
- *A* Annulée

## **Étapes**

•

- 1. Dans le volet de navigation de gauche, cliquez sur **moniteur**.
- 2. Dans la page **moniteur**, cliquez sur **travaux**.
- 3. Dans la page **travaux**, effectuez les opérations suivantes :
	- a. Cliquez sur pour filtrer la liste afin que seules les opérations de restauration soient répertoriées.
	- b. Spécifiez les dates de début et de fin.
	- c. Dans la liste déroulante **Type**, sélectionnez **Restaurer**.
	- d. Dans la liste déroulante **Status**, sélectionnez l'état de restauration.
	- e. Cliquez sur **appliquer** pour afficher les opérations qui ont été effectuées avec succès.
- 4. Sélectionnez le travail de restauration, puis cliquez sur **Détails** pour afficher les détails du travail.
- 5. Dans la page **Détails du travail**, cliquez sur **Afficher les journaux**.

Le bouton **Afficher les journaux** affiche les journaux détaillés de l'opération sélectionnée.

## <span id="page-25-0"></span>**Cloner des systèmes de fichiers Unix**

## **Cloner la sauvegarde du système de fichiers Unix**

Vous pouvez utiliser SnapCenter pour cloner un système de fichiers Unix à l'aide de la sauvegarde du système de fichiers.

### **Avant de commencer**

- Vous pouvez ignorer la mise à jour du fichier FSTAB en définissant la valeur de *SKIP\_FSTAB\_UPDATE* sur **true** dans le fichier *agent.properties* situé à l'adresse */opt/NetApp/snapcenter/scc/etc*.
- Vous pouvez avoir un nom de volume de clone statique et un chemin de jonction en définissant la valeur de *USE\_CUSTOM\_CLONE\_NAME\_FORMAT* sur **true** dans le fichier *agent.properties* situé à */opt/NetApp/snapcenter/scc/etc*. Après la mise à jour du fichier, redémarrez le service SnapCenter for custom plug-in en exécutant la commande : /opt/NetApp/snapcenter/scc/bin/scc restart.

Exemple : sans cette propriété, le nom du volume clone et le chemin de jonction seront comme <Source\_volume\_name>\_Clone\_<Timestamp>, mais il s'agit maintenant de <Source\_volume\_name>\_Clone\_<Clone\_Name>

Ceci garde le nom constant pour que vous puissiez garder manuellement le fichier fstab mis à jour si vous ne préférez pas mettre à jour le fstab par SnapCenter.

## **Étapes**

- 1. Dans le volet de navigation de gauche, cliquez sur **Ressources**, puis sélectionnez le plug-in approprié dans la liste.
- 2. Dans la page Ressources, sélectionnez **chemin** ou **Groupe de ressources** dans la liste **Afficher**.
- 3. Sélectionnez le système de fichiers dans la vue détaillée ou dans la vue détaillée du groupe de ressources.

La page topologie s'affiche.

- 4. Dans la vue gérer les copies, sélectionnez les sauvegardes depuis les copies locales (primaires), les copies miroir (secondaires) ou les copies de coffre-fort (secondaires).
- 5.
	- Sélectionnez la sauvegarde dans le tableau, puis cliquez sur  $\blacksquare$ .

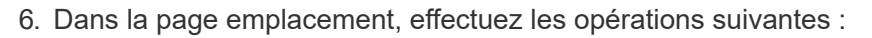

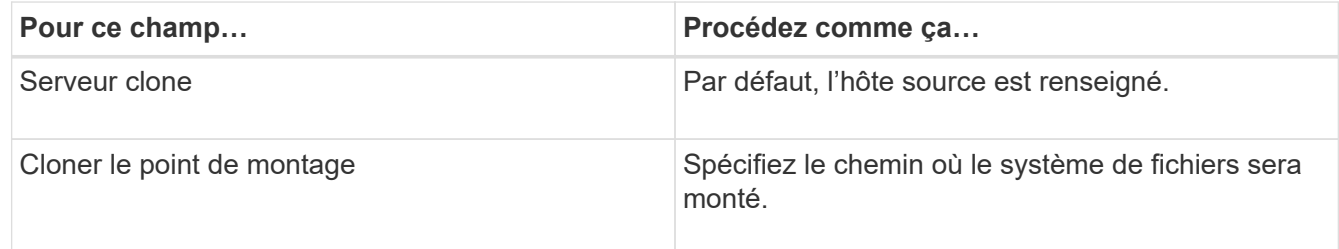

- 7. Dans la page scripts, effectuez les opérations suivantes :
	- a. Entrez les commandes du pré-clonage ou du post-clonage qui doivent être exécutées avant ou après l'opération de clonage, respectivement.

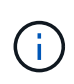

Vous devez vérifier si les commandes existent dans la liste de commandes disponible sur l'hôte du plug-in à partir du chemin */opt/NetApp/snapcenter/scc/allowed\_commands.config*.

8. Dans la page notification, dans la liste déroulante Préférences de **E-mail**, sélectionnez les scénarios dans lesquels vous souhaitez envoyer les e-mails.

Vous devez également spécifier les adresses e-mail de l'expéditeur et du destinataire, ainsi que l'objet de l'e-mail. Si vous souhaitez joindre le rapport de l'opération de clonage effectuée, sélectionnez **attacher un rapport de travail**.

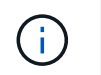

Pour la notification par e-mail, vous devez avoir spécifié les détails du serveur SMTP à l'aide de l'interface graphique ou de la commande PowerShell set-SmSmtpServer.

- 9. Vérifiez le résumé, puis cliquez sur **Terminer**.
- 10. Surveillez la progression de l'opération en cliquant sur **moniteur** > **travaux**.

## **Séparer un clone**

Vous pouvez utiliser SnapCenter pour séparer une ressource clonée de la ressource parent. Le clone divisé devient indépendant de la ressource parent.

#### **Description de la tâche**

• Vous ne pouvez pas effectuer l'opération de fractionnement de clone sur un clone intermédiaire.

Par exemple, après avoir créé clone1 à partir d'une sauvegarde de base de données, vous pouvez créer une sauvegarde de clone1, puis cloner cette sauvegarde (clone2). Après avoir créé clone2, clone1 est un clone intermédiaire et vous ne pouvez pas effectuer l'opération de séparation de clone sur clone1. Toutefois, vous pouvez réaliser l'opération de séparation des clones sur clone2.

Après avoir divisé le clone2, vous pouvez effectuer l'opération de fractionnement de clone sur clone1 car clone1 n'est plus le clone intermédiaire.

- Lorsque vous fractionnez un clone, les copies de sauvegarde et les tâches de clonage du clone sont supprimées.
- Pour plus d'informations sur les limites des opérations de fractionnement de clonage, reportez-vous à la section ["Guide de gestion du stockage logique ONTAP 9"](http://docs.netapp.com/ontap-9/topic/com.netapp.doc.dot-cm-vsmg/home.html).
- Assurez-vous que le volume ou l'agrégat du système de stockage est en ligne.

### **Étapes**

- 1. Dans le volet de navigation de gauche, cliquez sur **Ressources**, puis sélectionnez le plug-in approprié dans la liste.
- 2. Dans la page **Ressources**, sélectionnez l'option appropriée dans la liste Affichage :

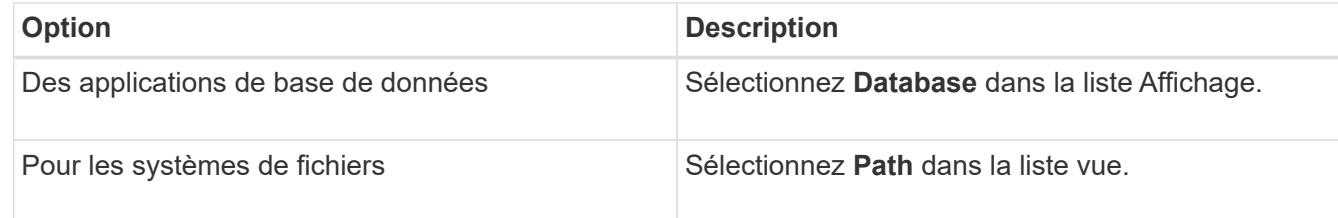

3. Sélectionnez la ressource appropriée dans la liste.

La page topologie de ressources s'affiche.

- 4. Dans la vue **gérer les copies**, sélectionnez la ressource clonée (par exemple, la base de données ou la LUN), puis cliquez sur ...
- 5. Vérifiez la taille estimée du clone à diviser et l'espace requis disponible sur l'agrégat, puis cliquez sur **Start**.
- 6. Surveillez la progression de l'opération en cliquant sur **moniteur** > **travaux**.

L'opération de fractionnement du clone cesse de répondre si le service SMCore redémarre. Vous devez exécuter la cmdlet Stop-SmJob pour arrêter l'opération de fractionnement du clone, puis recommencer l'opération de fractionnement du clone.

Si vous voulez un temps d'interrogation plus long ou plus court pour vérifier si le clone est divisé ou non, vous pouvez modifier la valeur du paramètre *CloneSplitStatusCheckPollTime* dans le fichier *SMCoreServiceHost.exe.config* pour définir l'intervalle de temps pour que SMCore interroge l'état de l'opération de fractionnement du clone. La valeur est exprimée en millisecondes et la valeur par défaut est 5 minutes.

Par exemple :

```
<add key="CloneSplitStatusCheckPollTime" value="300000" />
```
L'opération de démarrage du fractionnement du clone échoue si la sauvegarde, la restauration ou un autre clone est en cours d'exécution. Redémarrez l'opération de fractionnement de clone uniquement une fois les opérations en cours d'exécution terminées.

#### **Informations associées**

["Le clone SnapCenter ou une vérification échoue avec un agrégat"](https://kb.netapp.com/Advice_and_Troubleshooting/Data_Protection_and_Security/SnapCenter/SnapCenter_clone_or_verfication_fails_with_aggregate_does_not_exist)

## **Surveillez les opérations de clonage des systèmes de fichiers Unix**

Vous pouvez contrôler la progression des opérations de clonage SnapCenter à l'aide de la page tâches. Vous pouvez vérifier la progression d'une opération pour déterminer quand elle est terminée ou s'il y a un problème.

### **Description de la tâche**

Les icônes suivantes apparaissent sur la page travaux et indiquent l'état de l'opération :

- **C** En cours
- **Terminé avec succès**
- **\*** Échec
	- Terminé avec des avertissements ou impossible de démarrer en raison d'avertissements
- 9 En file d'attente
- **Ø** Annulée

### **Étapes**

•

- 1. Dans le volet de navigation de gauche, cliquez sur **moniteur**.
- 2. Dans la page **moniteur**, cliquez sur **travaux**.
- 3. Dans la page **travaux**, effectuez les opérations suivantes :
	- a. Cliquez sur pour filtrer la liste, par exemple, seules les opérations de clonage sont répertoriées.
	- b. Spécifiez les dates de début et de fin.
	- c. Dans la liste déroulante **Type**, sélectionnez **Clone**.
- d. Dans la liste déroulante **Statut**, sélectionnez l'état du clone.
- e. Cliquez sur **appliquer** pour afficher les opérations effectuées avec succès.
- 4. Sélectionnez le travail clone, puis cliquez sur **Détails** pour afficher les détails du travail.
- 5. Dans la page Détails du travail, cliquez sur **Afficher les journaux**.

#### **Informations sur le copyright**

Copyright © 2024 NetApp, Inc. Tous droits réservés. Imprimé aux États-Unis. Aucune partie de ce document protégé par copyright ne peut être reproduite sous quelque forme que ce soit ou selon quelque méthode que ce soit (graphique, électronique ou mécanique, notamment par photocopie, enregistrement ou stockage dans un système de récupération électronique) sans l'autorisation écrite préalable du détenteur du droit de copyright.

Les logiciels dérivés des éléments NetApp protégés par copyright sont soumis à la licence et à l'avis de nonresponsabilité suivants :

CE LOGICIEL EST FOURNI PAR NETAPP « EN L'ÉTAT » ET SANS GARANTIES EXPRESSES OU TACITES, Y COMPRIS LES GARANTIES TACITES DE QUALITÉ MARCHANDE ET D'ADÉQUATION À UN USAGE PARTICULIER, QUI SONT EXCLUES PAR LES PRÉSENTES. EN AUCUN CAS NETAPP NE SERA TENU POUR RESPONSABLE DE DOMMAGES DIRECTS, INDIRECTS, ACCESSOIRES, PARTICULIERS OU EXEMPLAIRES (Y COMPRIS L'ACHAT DE BIENS ET DE SERVICES DE SUBSTITUTION, LA PERTE DE JOUISSANCE, DE DONNÉES OU DE PROFITS, OU L'INTERRUPTION D'ACTIVITÉ), QUELLES QU'EN SOIENT LA CAUSE ET LA DOCTRINE DE RESPONSABILITÉ, QU'IL S'AGISSE DE RESPONSABILITÉ CONTRACTUELLE, STRICTE OU DÉLICTUELLE (Y COMPRIS LA NÉGLIGENCE OU AUTRE) DÉCOULANT DE L'UTILISATION DE CE LOGICIEL, MÊME SI LA SOCIÉTÉ A ÉTÉ INFORMÉE DE LA POSSIBILITÉ DE TELS DOMMAGES.

NetApp se réserve le droit de modifier les produits décrits dans le présent document à tout moment et sans préavis. NetApp décline toute responsabilité découlant de l'utilisation des produits décrits dans le présent document, sauf accord explicite écrit de NetApp. L'utilisation ou l'achat de ce produit ne concède pas de licence dans le cadre de droits de brevet, de droits de marque commerciale ou de tout autre droit de propriété intellectuelle de NetApp.

Le produit décrit dans ce manuel peut être protégé par un ou plusieurs brevets américains, étrangers ou par une demande en attente.

LÉGENDE DE RESTRICTION DES DROITS : L'utilisation, la duplication ou la divulgation par le gouvernement sont sujettes aux restrictions énoncées dans le sous-paragraphe (b)(3) de la clause Rights in Technical Data-Noncommercial Items du DFARS 252.227-7013 (février 2014) et du FAR 52.227-19 (décembre 2007).

Les données contenues dans les présentes se rapportent à un produit et/ou service commercial (tel que défini par la clause FAR 2.101). Il s'agit de données propriétaires de NetApp, Inc. Toutes les données techniques et tous les logiciels fournis par NetApp en vertu du présent Accord sont à caractère commercial et ont été exclusivement développés à l'aide de fonds privés. Le gouvernement des États-Unis dispose d'une licence limitée irrévocable, non exclusive, non cessible, non transférable et mondiale. Cette licence lui permet d'utiliser uniquement les données relatives au contrat du gouvernement des États-Unis d'après lequel les données lui ont été fournies ou celles qui sont nécessaires à son exécution. Sauf dispositions contraires énoncées dans les présentes, l'utilisation, la divulgation, la reproduction, la modification, l'exécution, l'affichage des données sont interdits sans avoir obtenu le consentement écrit préalable de NetApp, Inc. Les droits de licences du Département de la Défense du gouvernement des États-Unis se limitent aux droits identifiés par la clause 252.227-7015(b) du DFARS (février 2014).

#### **Informations sur les marques commerciales**

NETAPP, le logo NETAPP et les marques citées sur le site<http://www.netapp.com/TM>sont des marques déposées ou des marques commerciales de NetApp, Inc. Les autres noms de marques et de produits sont des marques commerciales de leurs propriétaires respectifs.